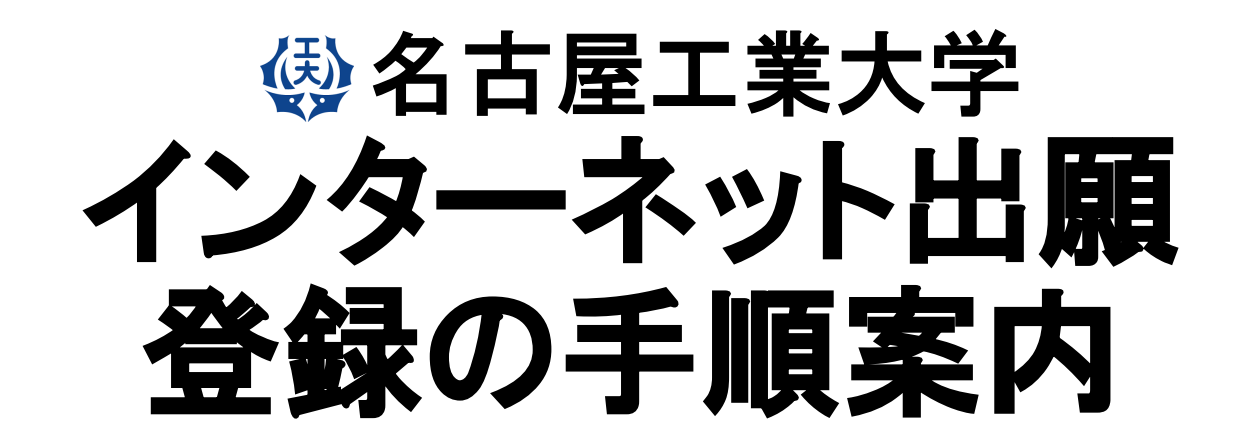

**【博⼠前期課程・⼀般選抜】**

# 【インターネット出願サイトへ入る】

※実際のWeb上の画面と若干異なる場合があります。

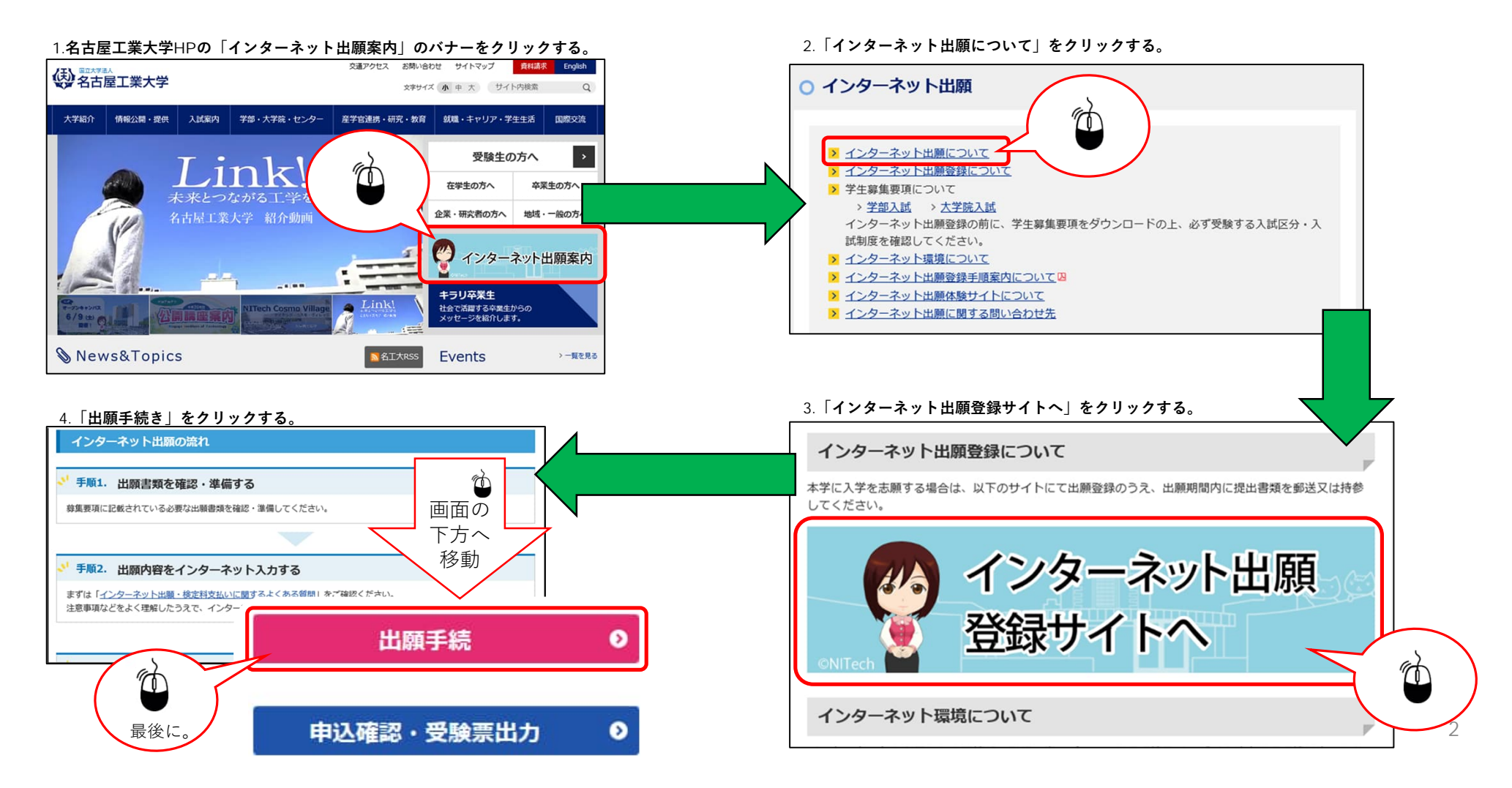

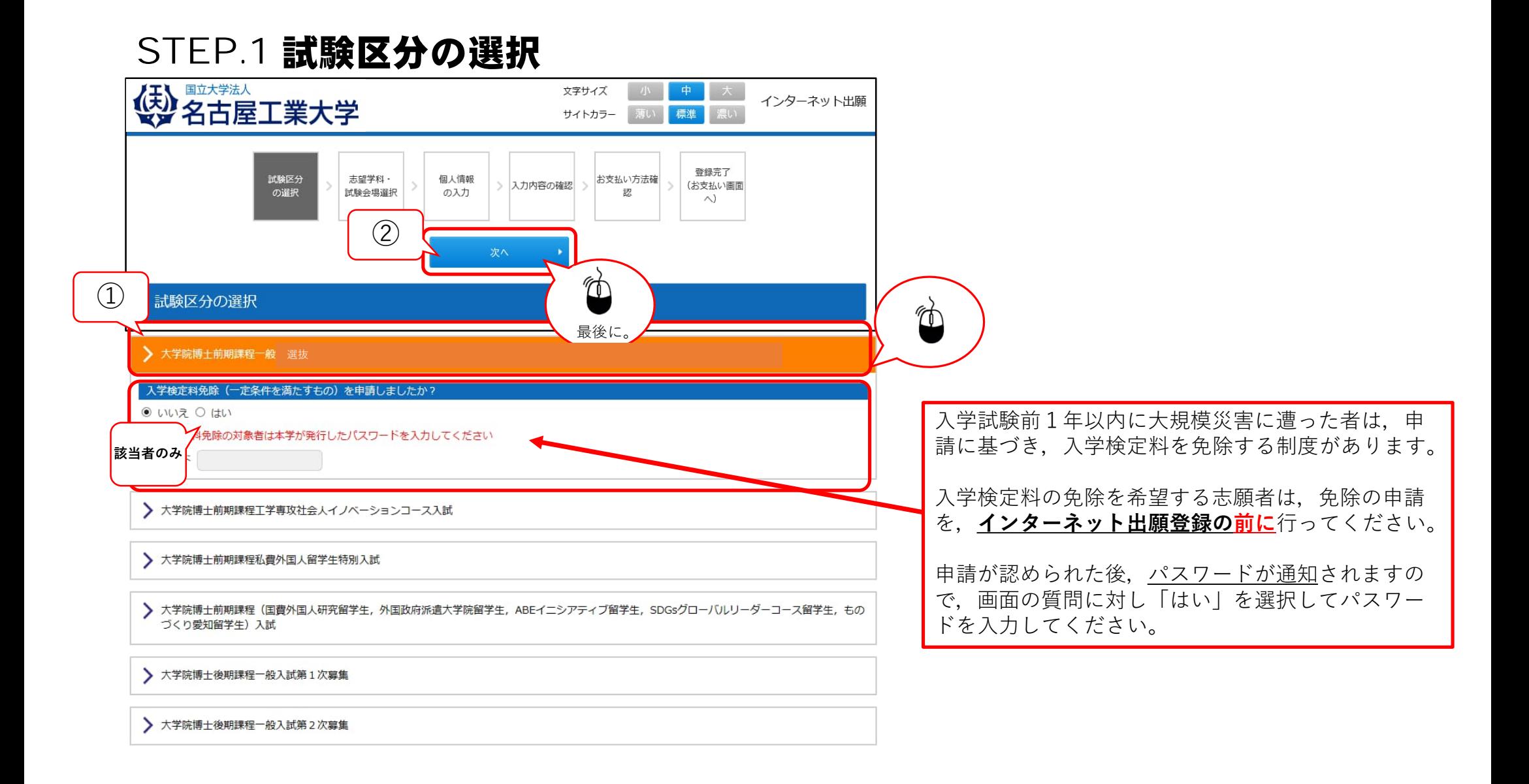

# STEP.2 志望学科の選択 1/2

選択し

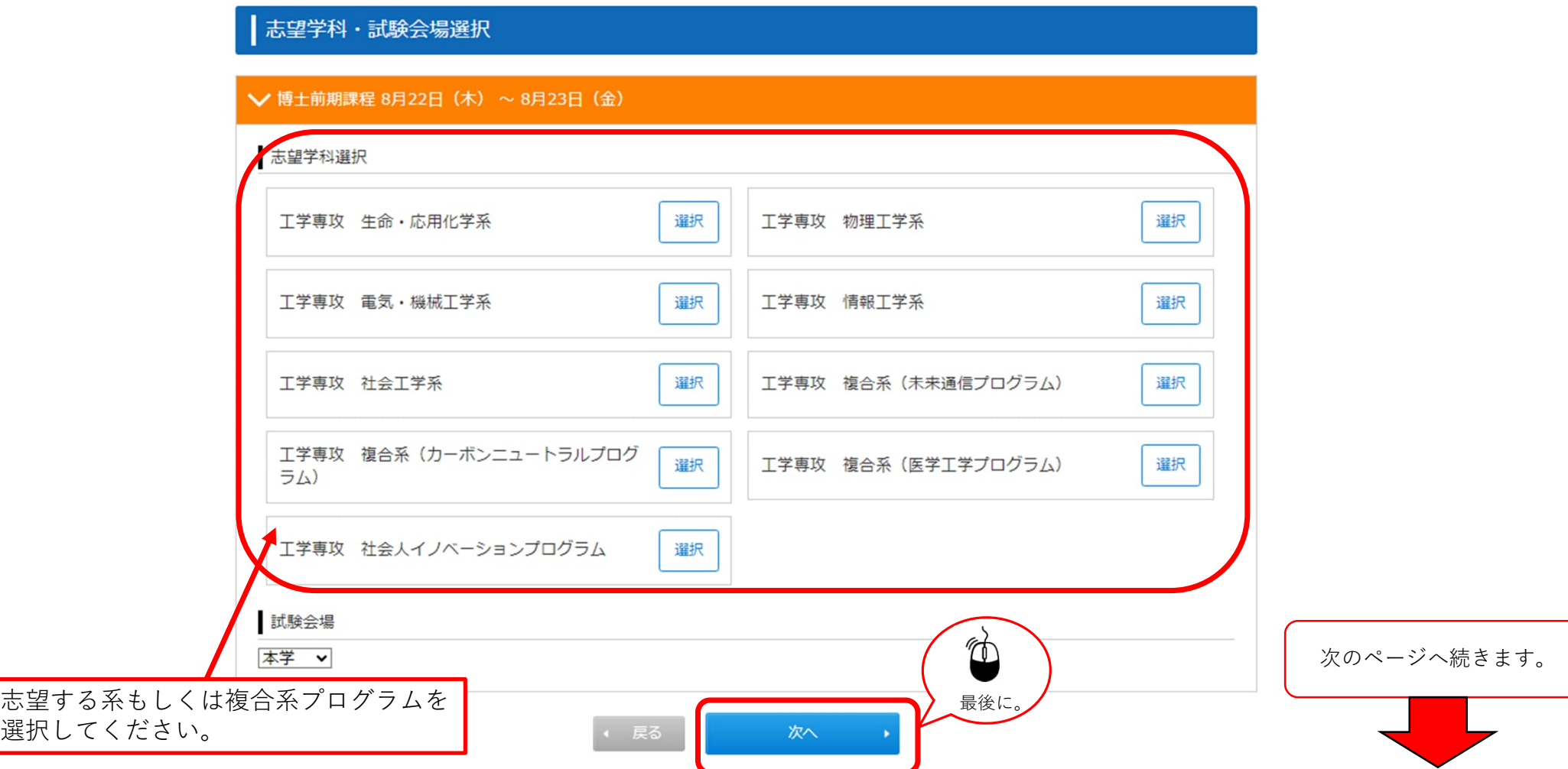

#### STEP.2 志望学科の選択 2/2

||志望学科・試験会場選択

#### **⽣命・応⽤化学系,物理⼯学系,電気・機械⼯学系,情報⼯学科, 社会⼯学系を選択した場合**

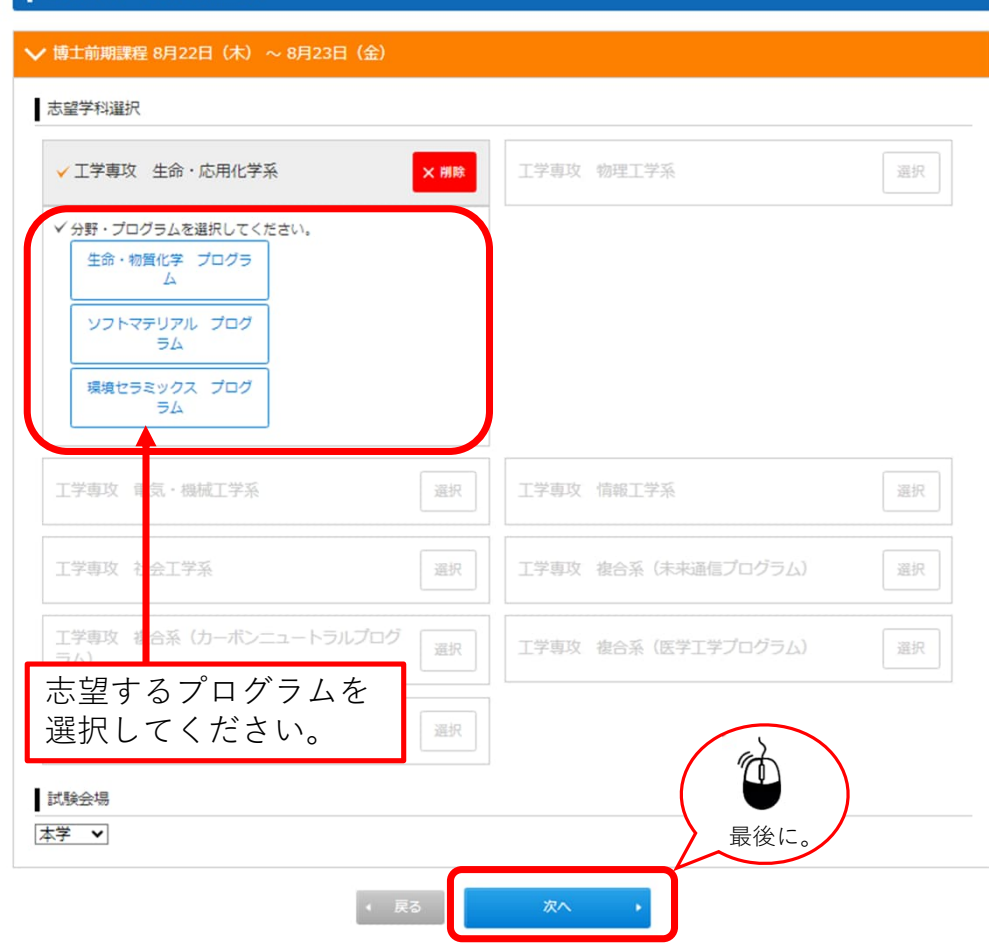

#### **複合系プログラムを選択した場合**

#### | 志望学科·試験会場選択

**▽**博士前期課程 8月22日(木) ~ 8月23日(金)

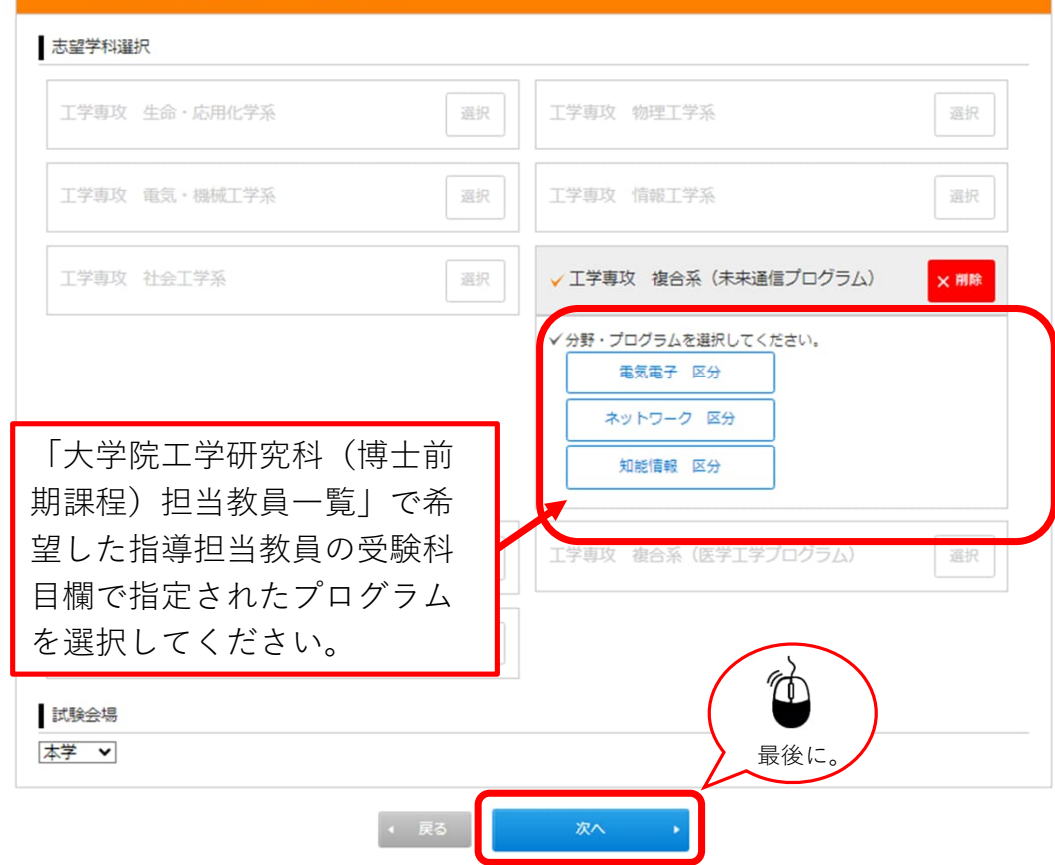

## STEP.2-1 個人情報の入力 (基本情報)

■個人情報の入力

以下に漏れなく入力してください。必須は必須項目です。

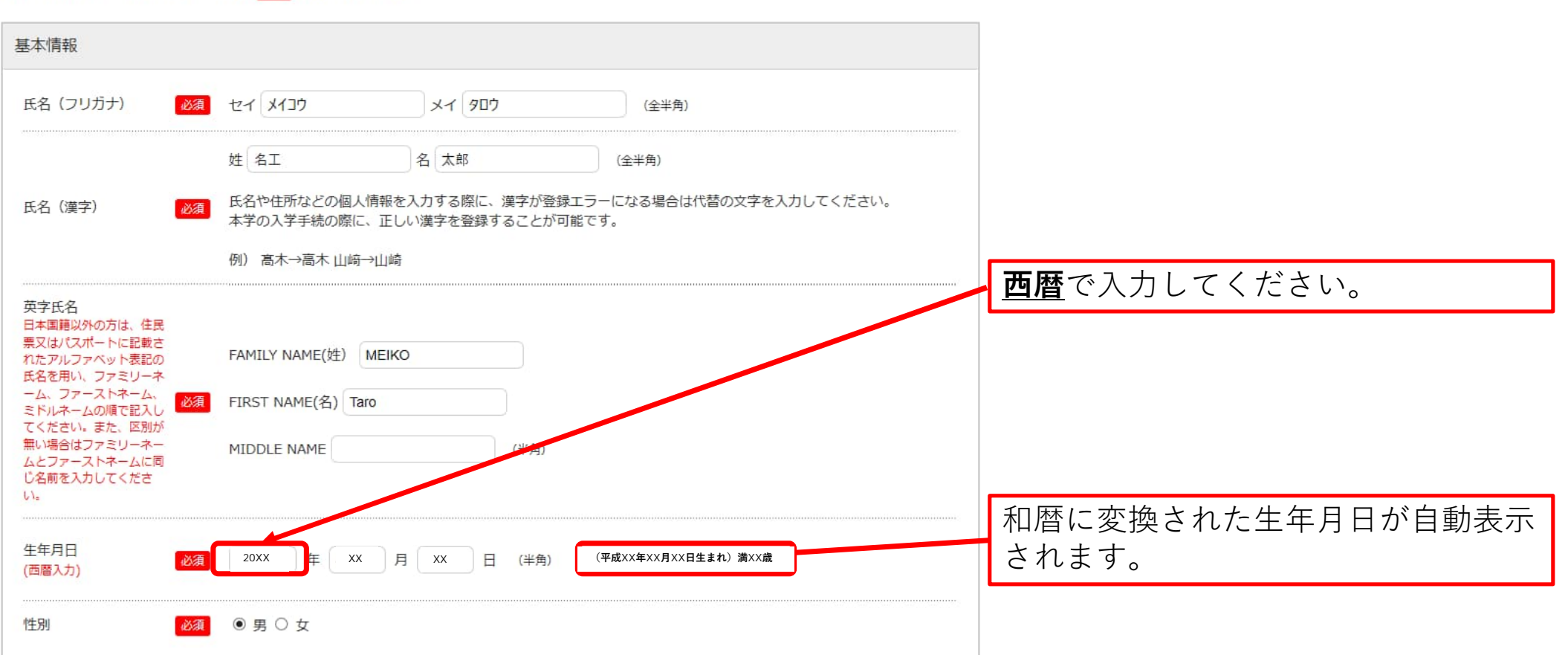

# STEP.2-2 個人情報の入力(本人の受信場所)

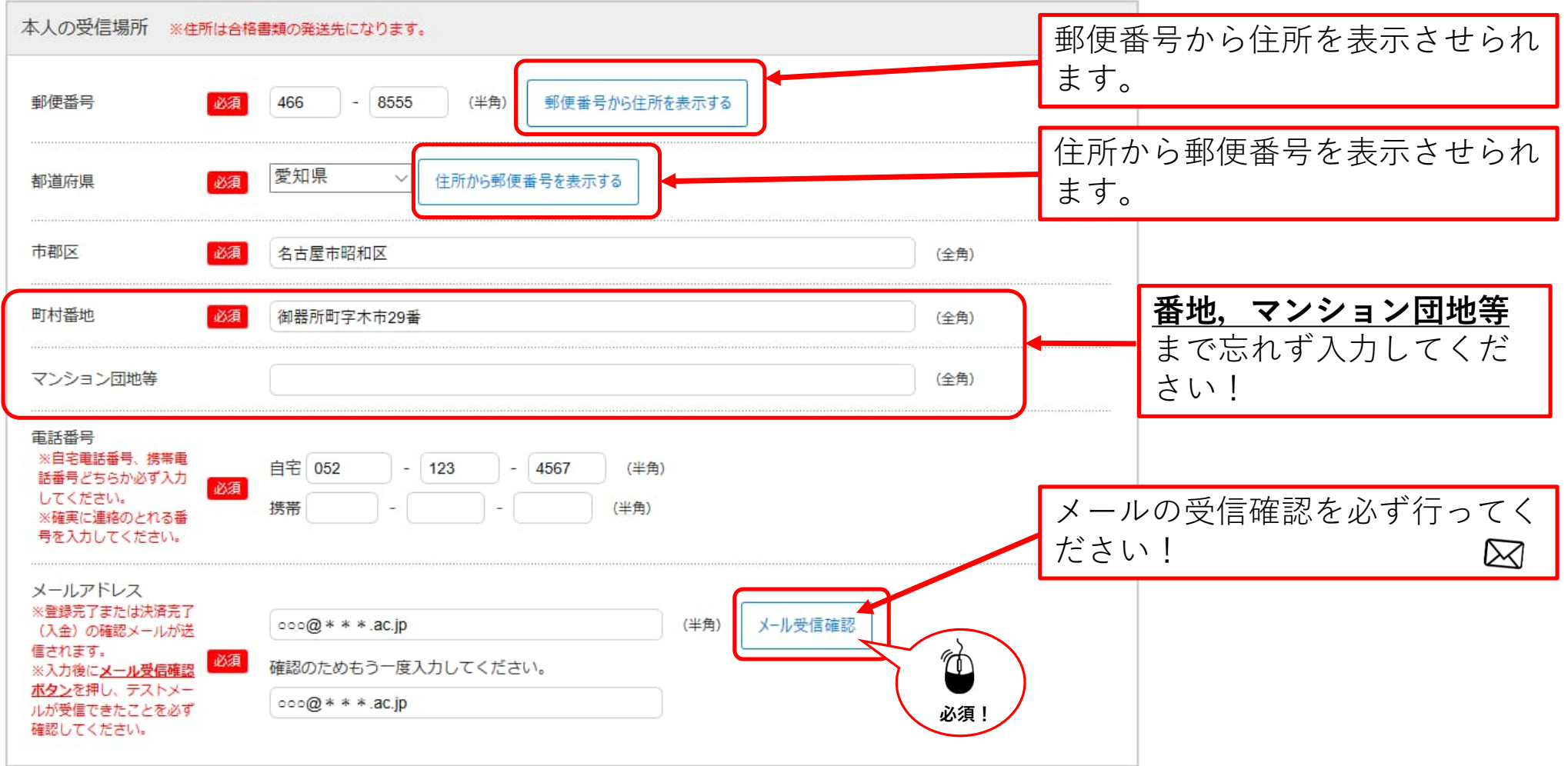

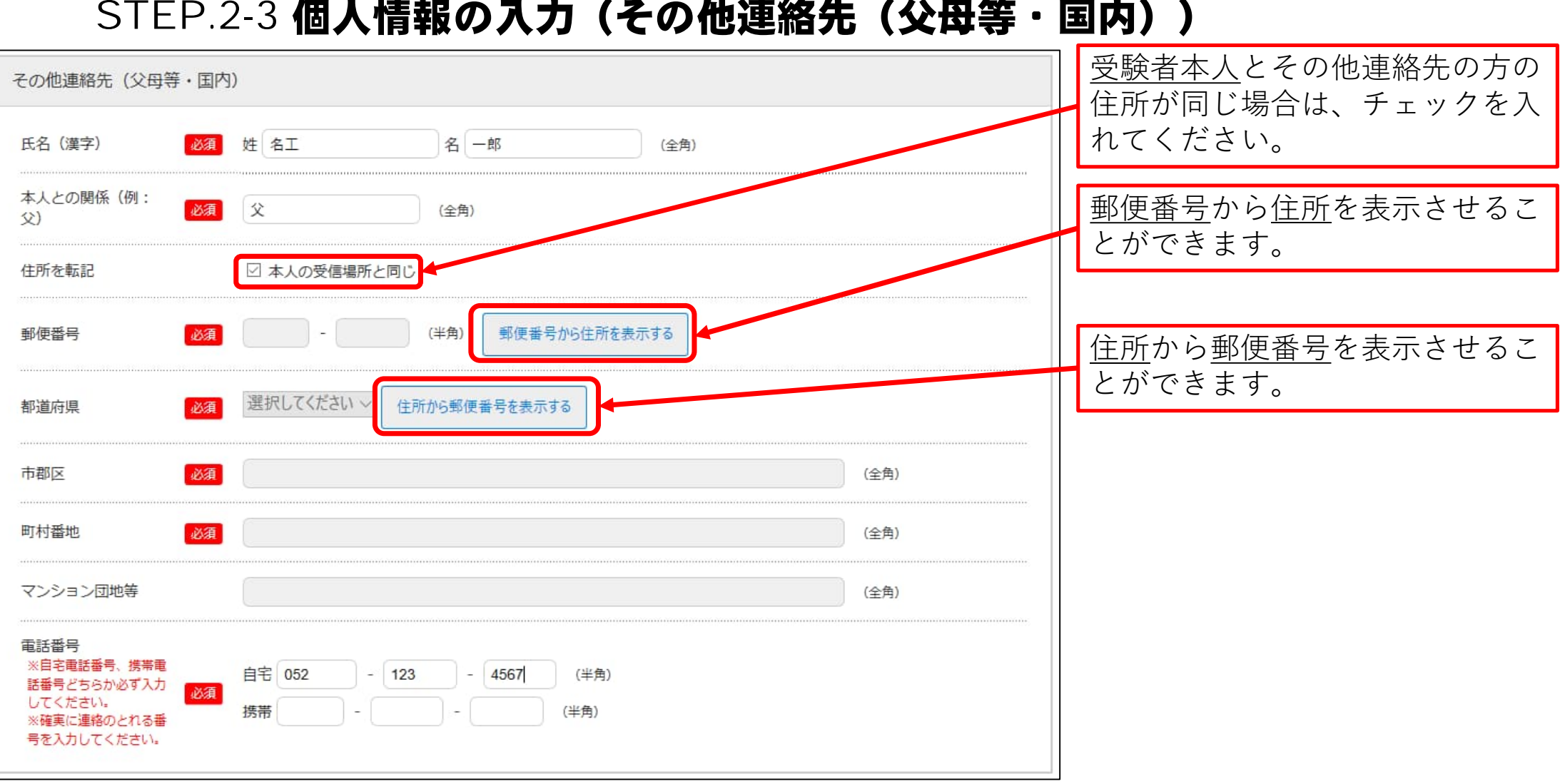

# STEP.2-3 個人情報の入力(その他連絡先(父母等・国内))

#### STEP.2-4 個人情報の入力 (海外住所,英字住所(その他連絡先、父母等・国内))

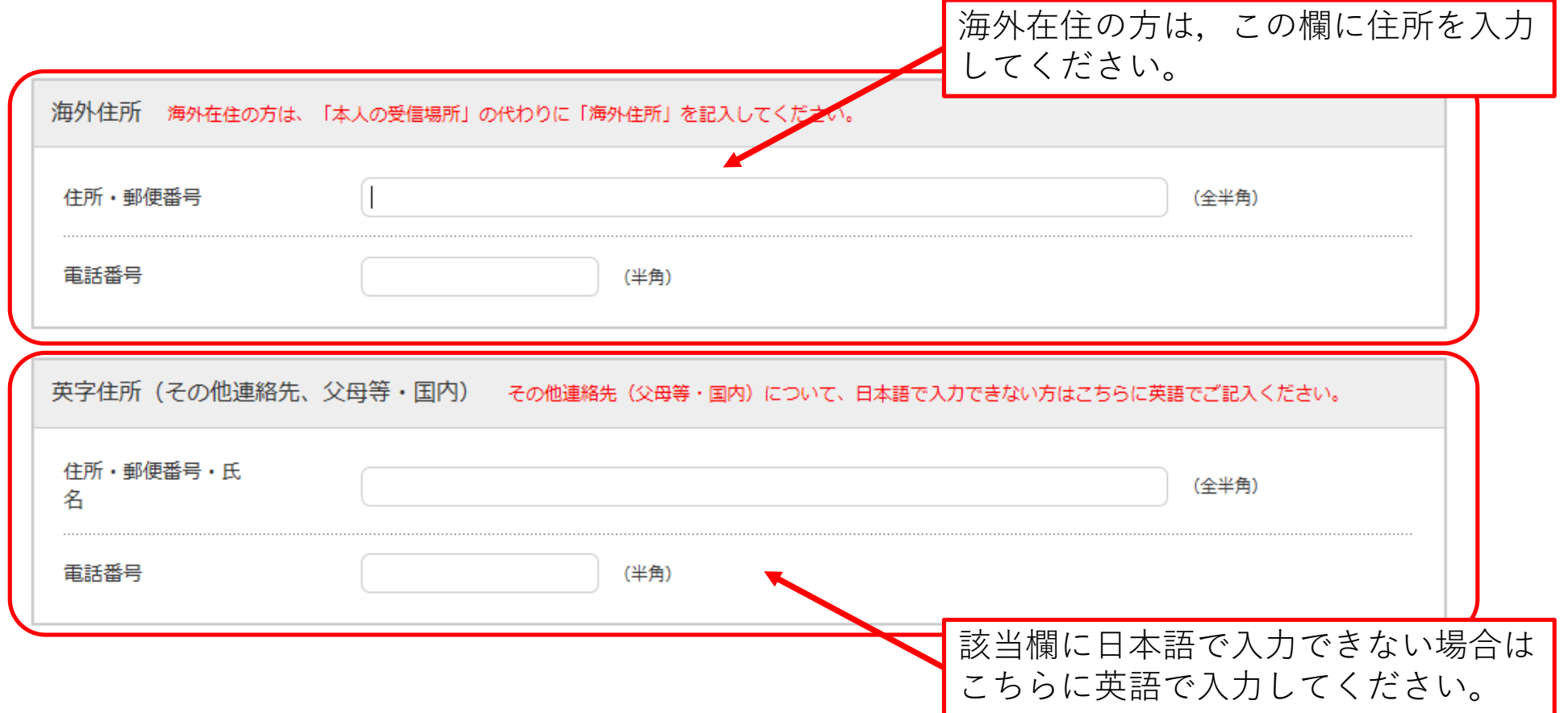

# STEP.2-5 個人情報の入力(出身学校,出身国等)

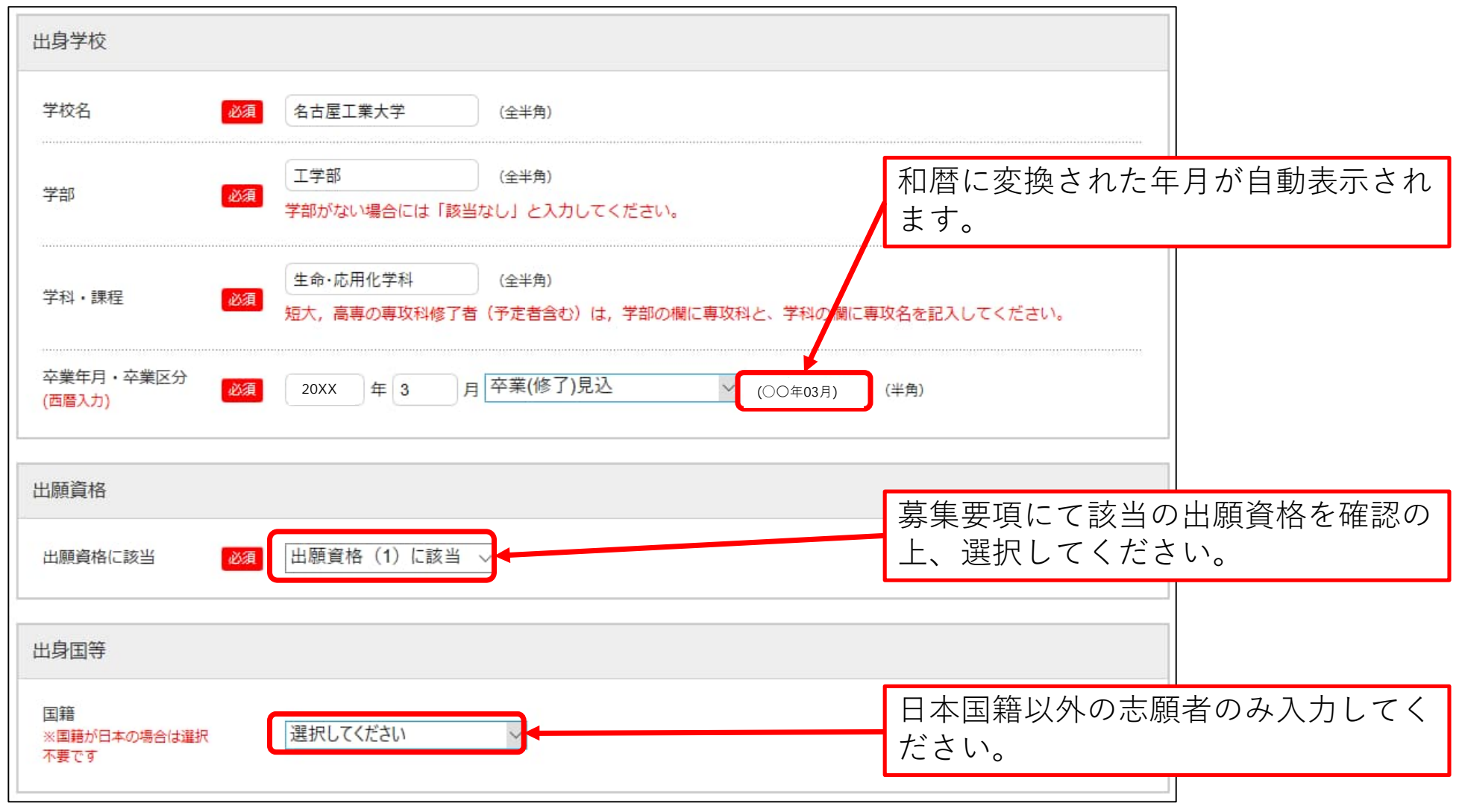

#### STEP.2-6 個人情報の入力 (高等学校卒業後自宅学習または予備校での学習、研究生期間等現在までの履歴)

学歴(高等学校入学から記入し、現在大学院に在学中又は大学等で研究生として在学歴がある場合は、その期間も記入すること。ただ し、外国人出願者は小学校入学から記入すること。)

7つ以上入力が必要な場合は、直近の学歴を6つ入力してください。7つ目以降は、出願確認票(提出用)を印刷後、余白に手書きで追加してください。

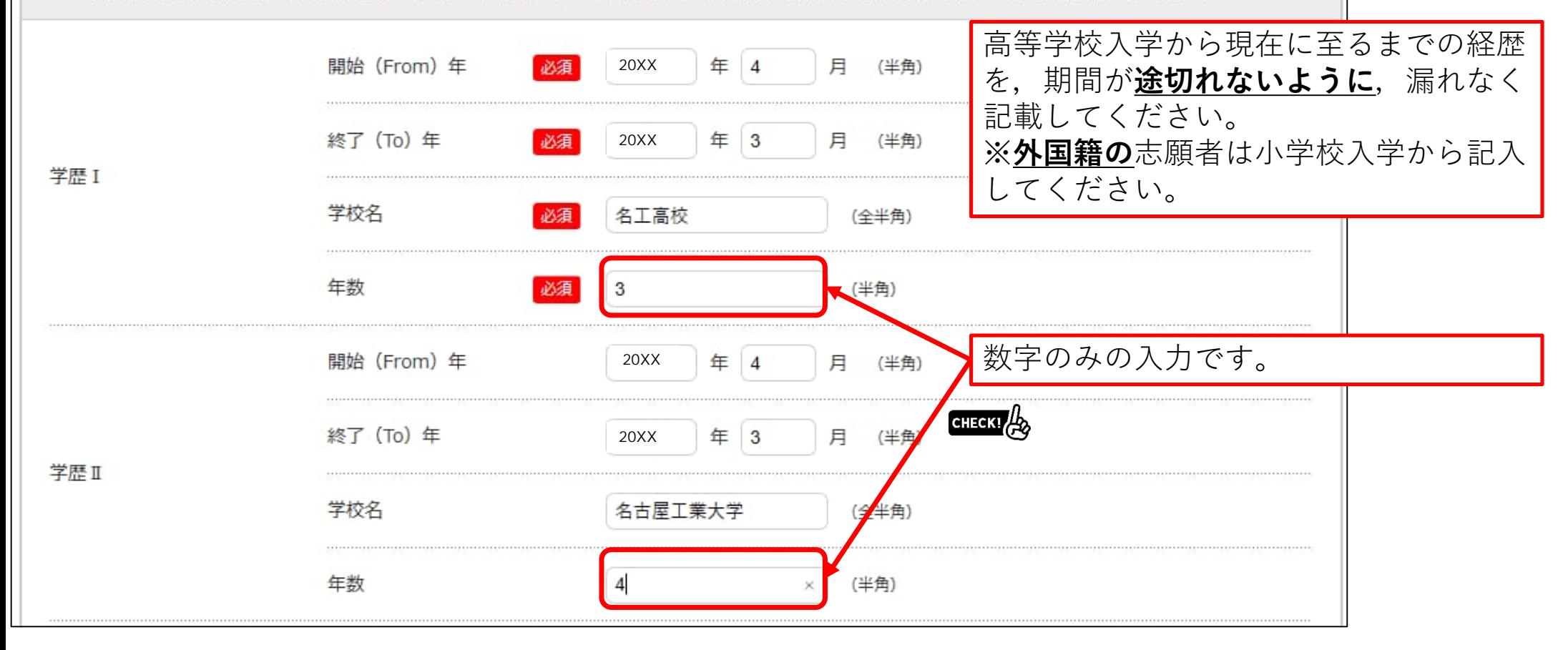

# STEP.2-7 個人情報の入力(職歴)

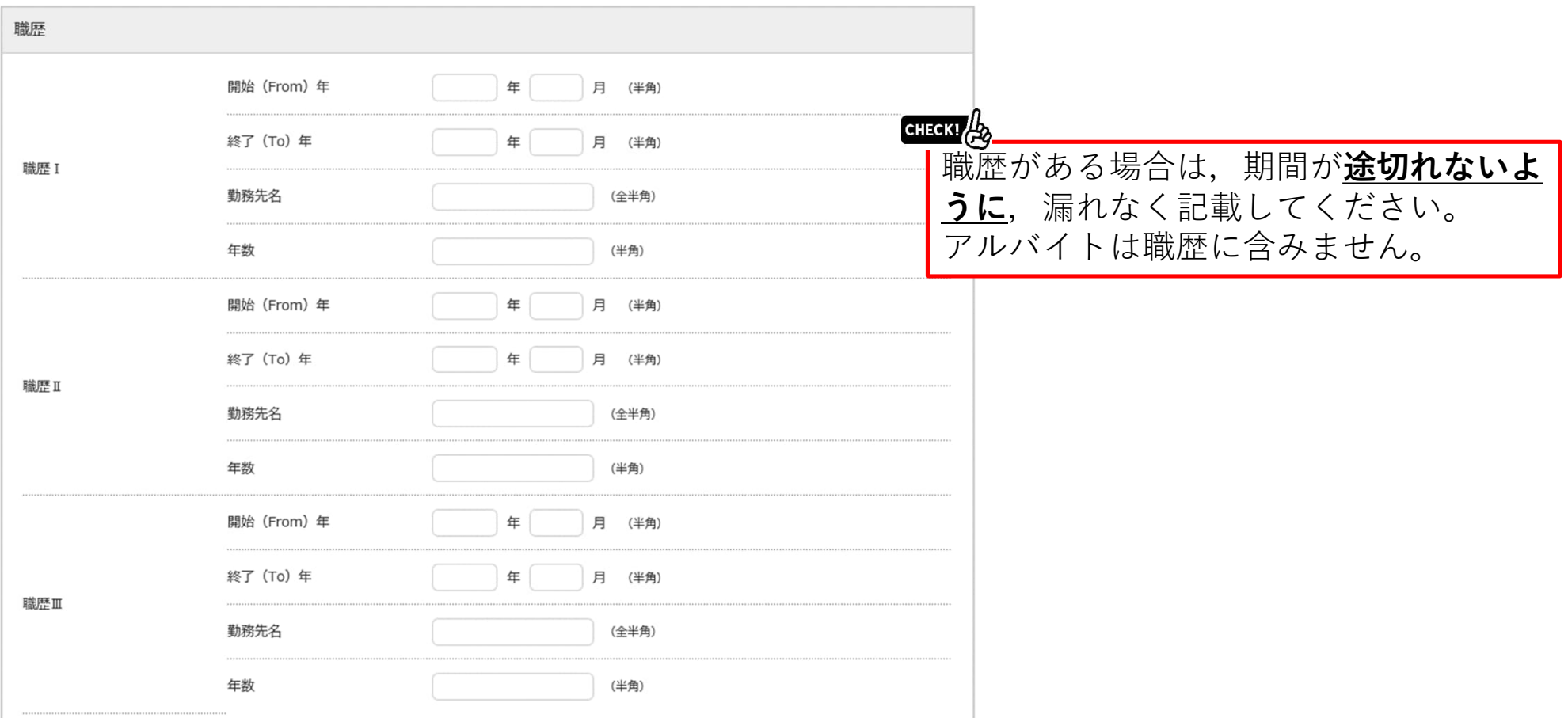

### STEP.2-8 個人情報の入力(志望分野及び教員名, その他)

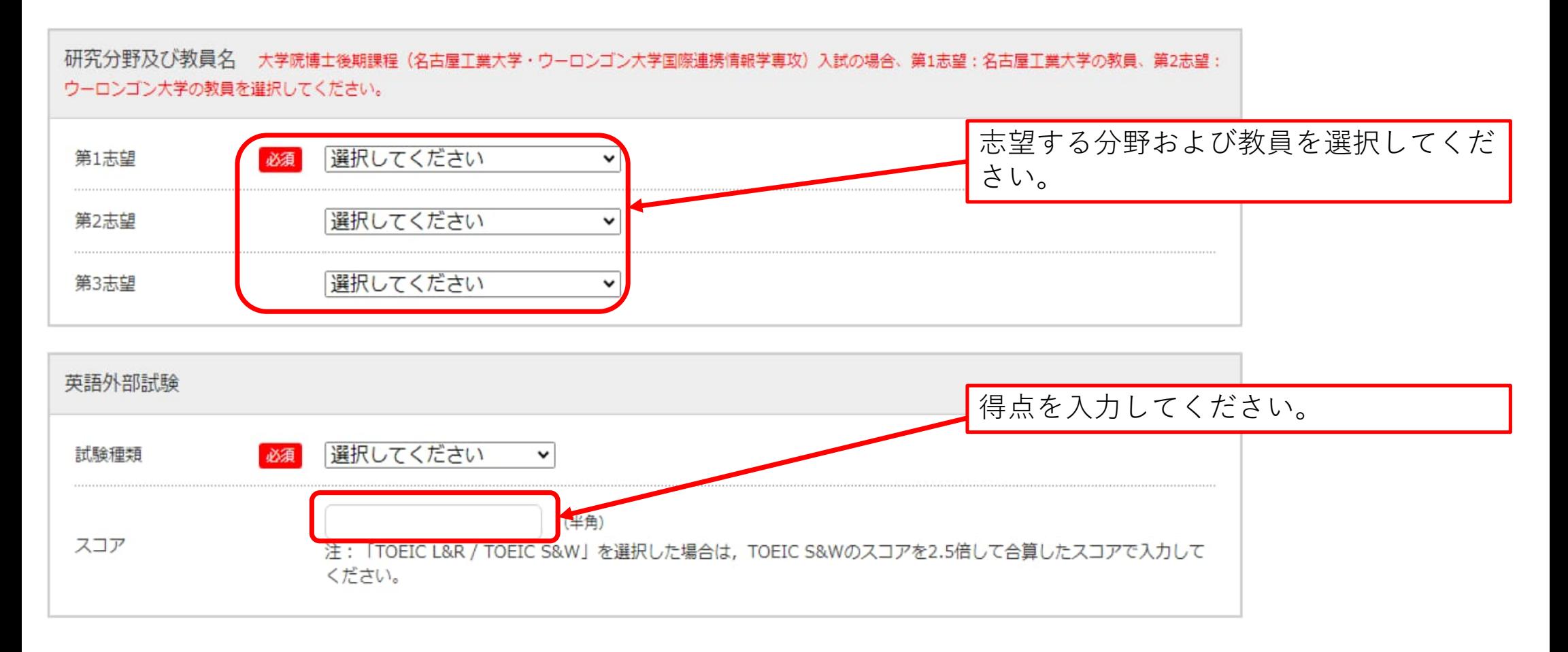

#### STEP.2-8 個人情報の入力(志望分野及び教員名, その他)

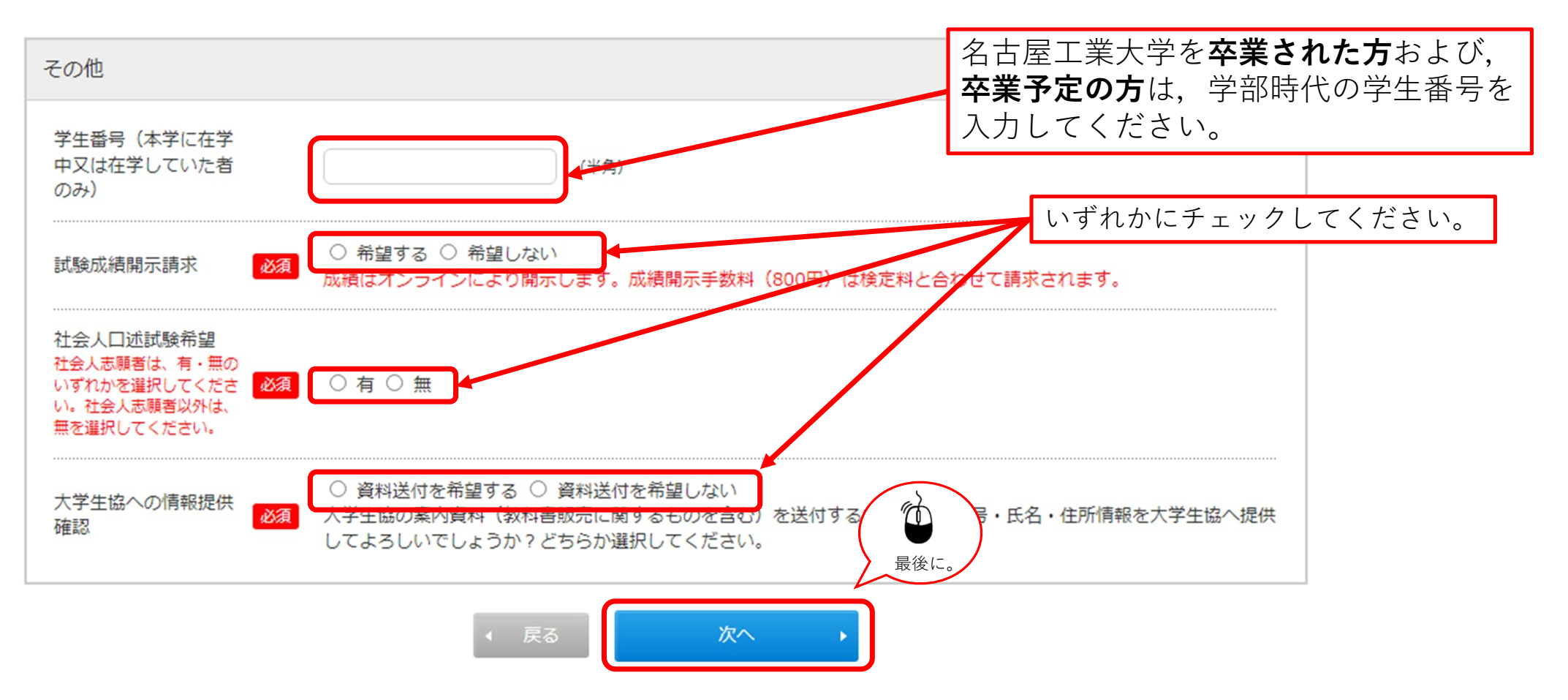

# STEP.3 入力内容の確認

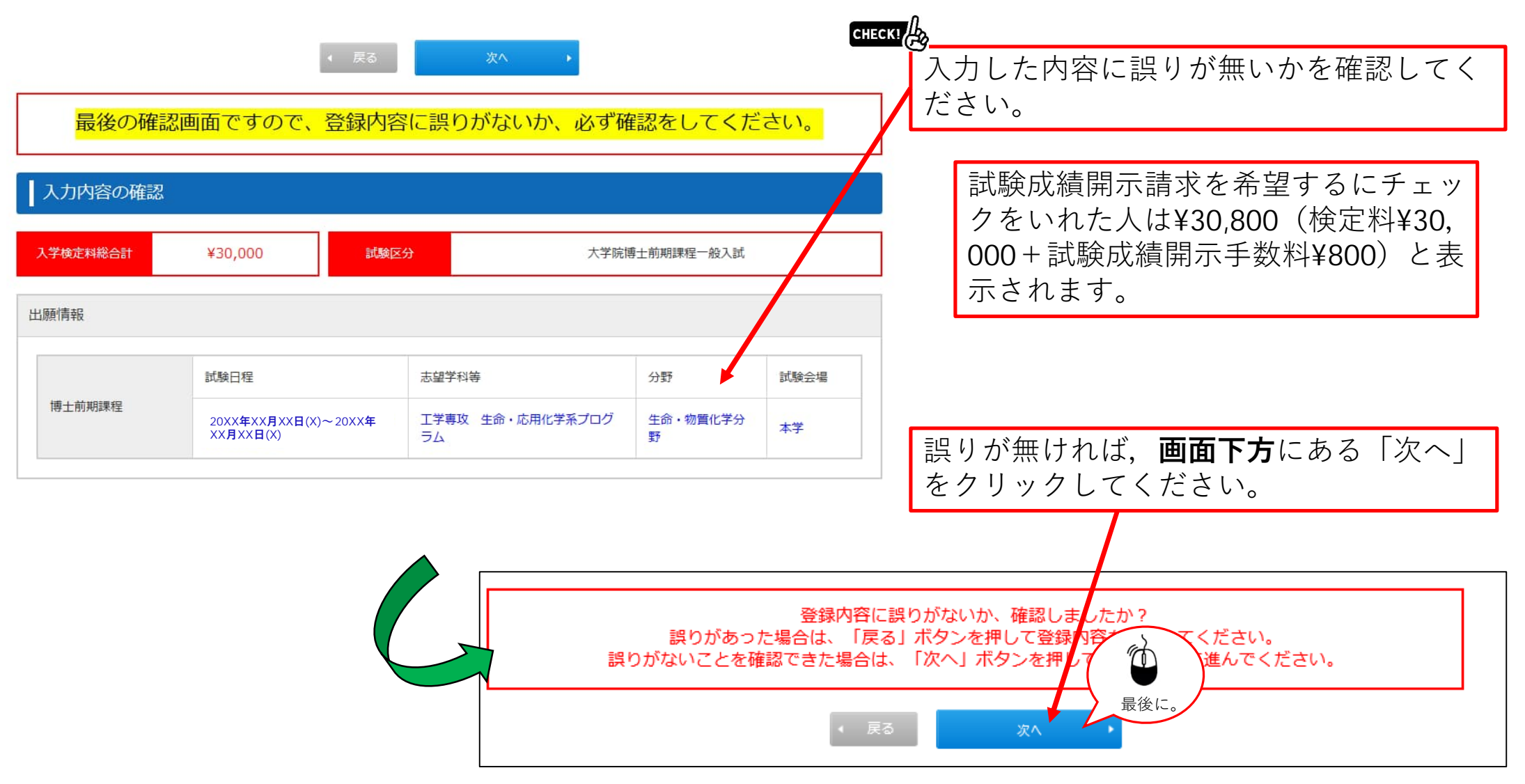

### STEP.4 お支払い方法確認

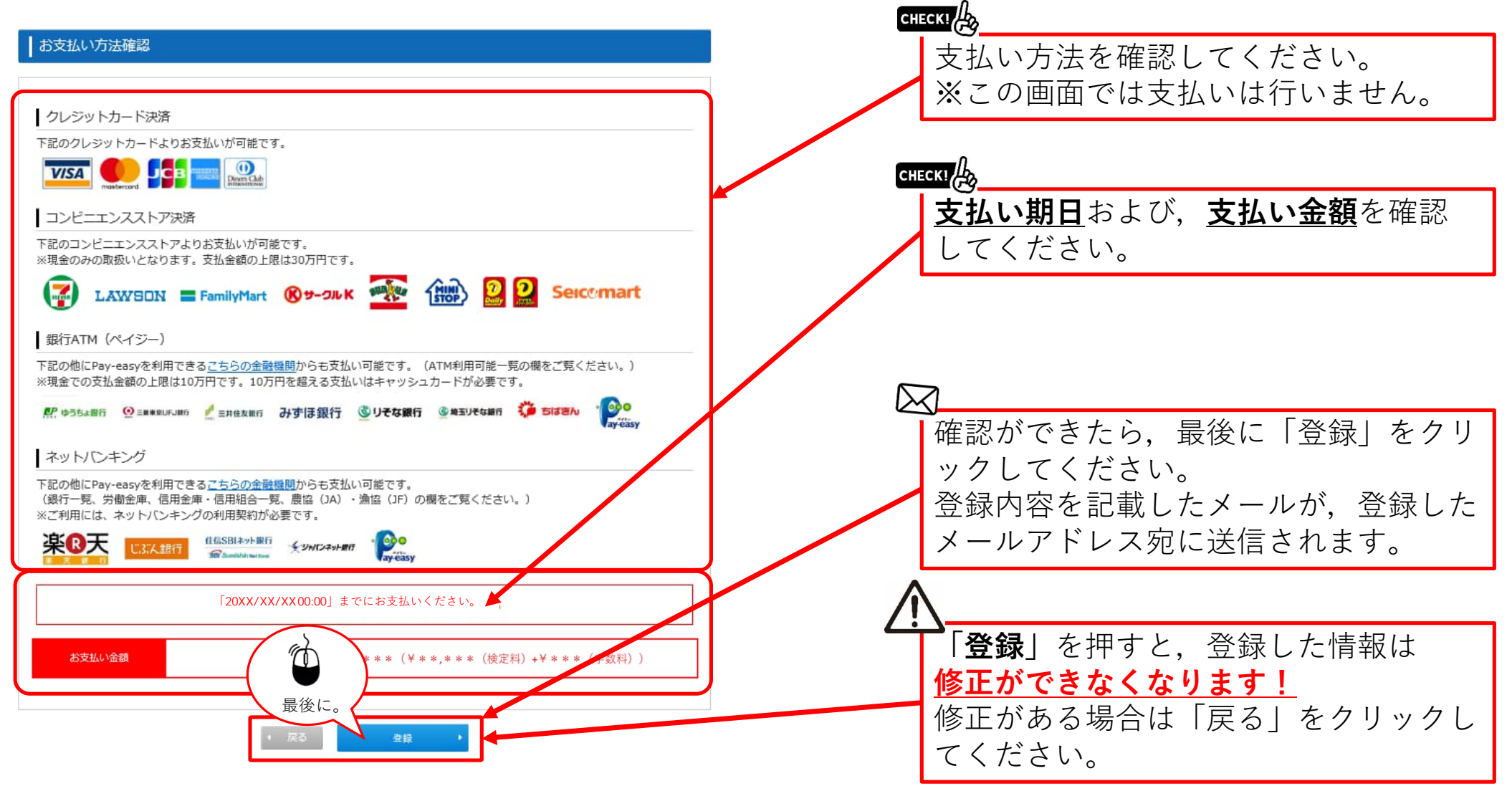

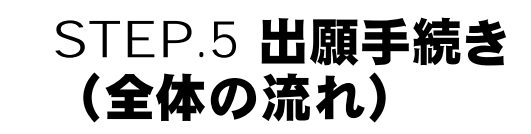

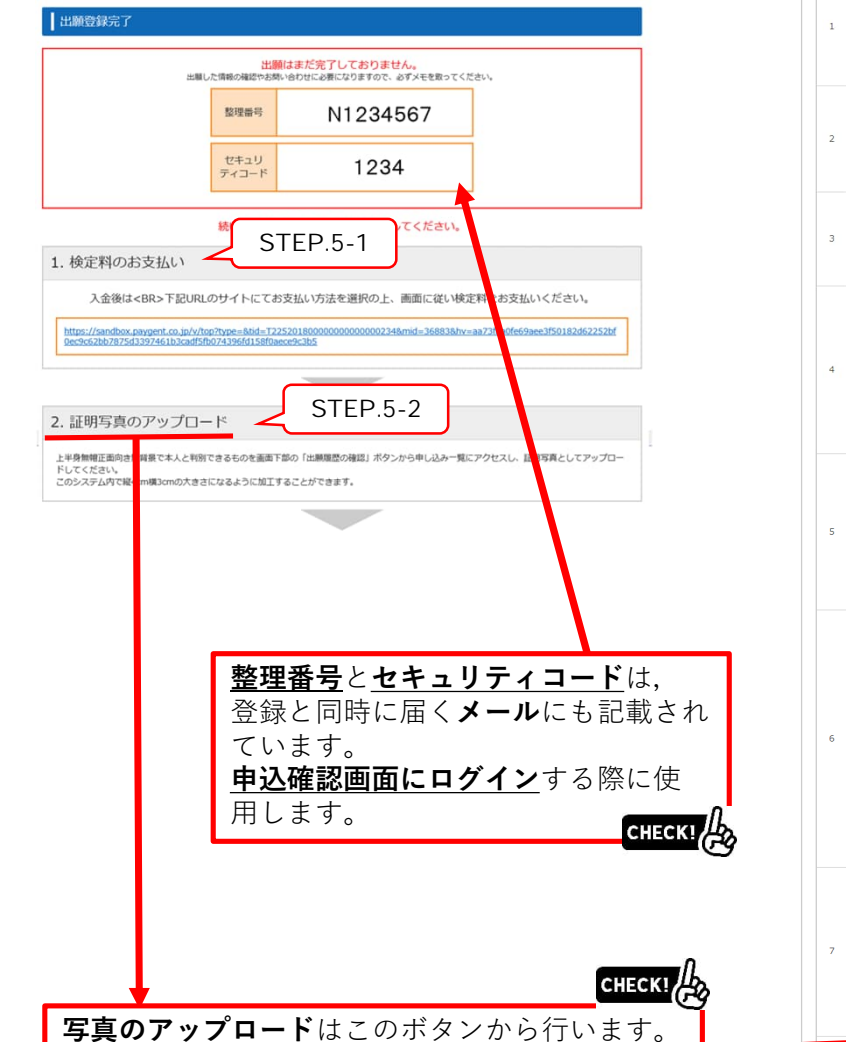

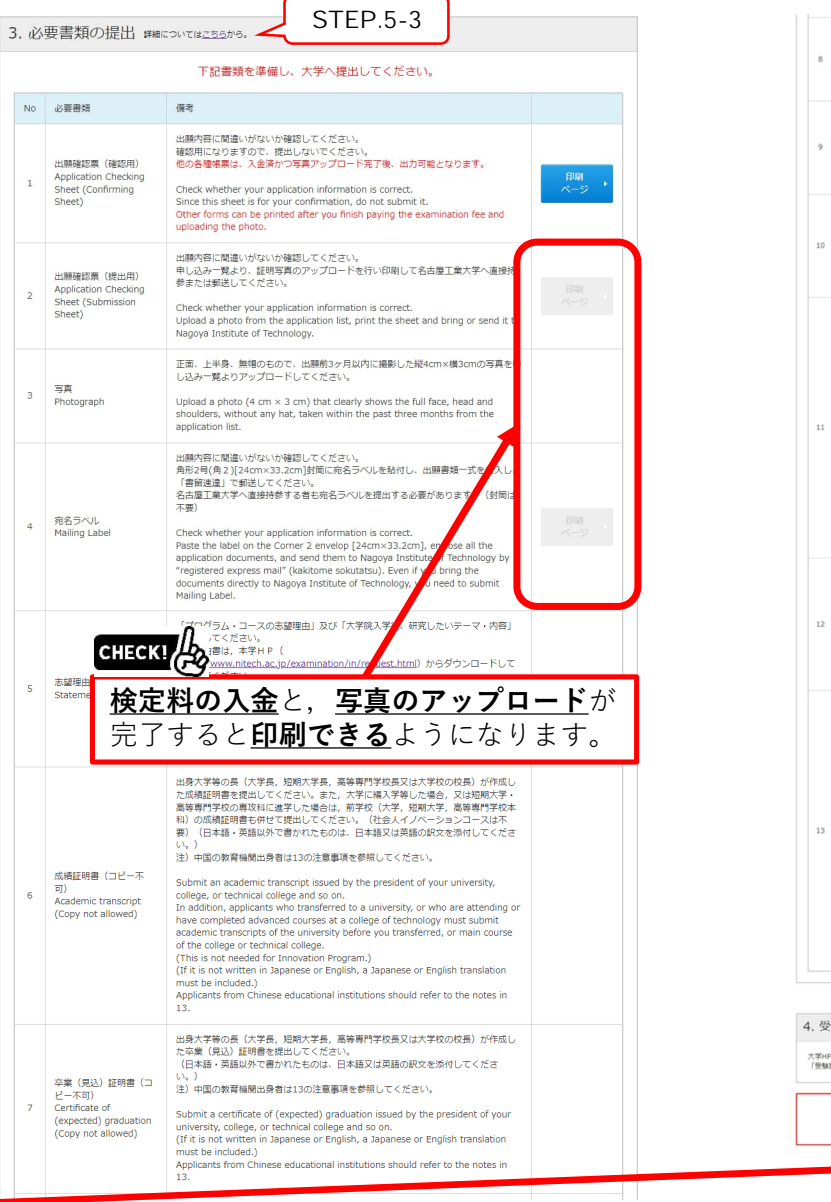

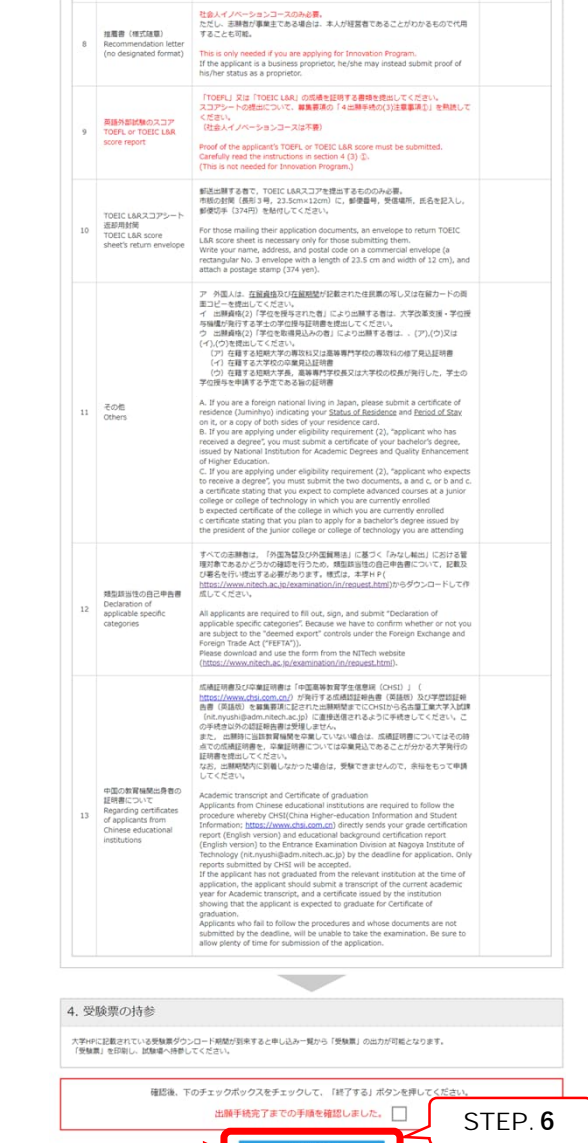

# STEP.5-1 出願手続き(検定料支払い番号の取得)セブンイレブンの場合

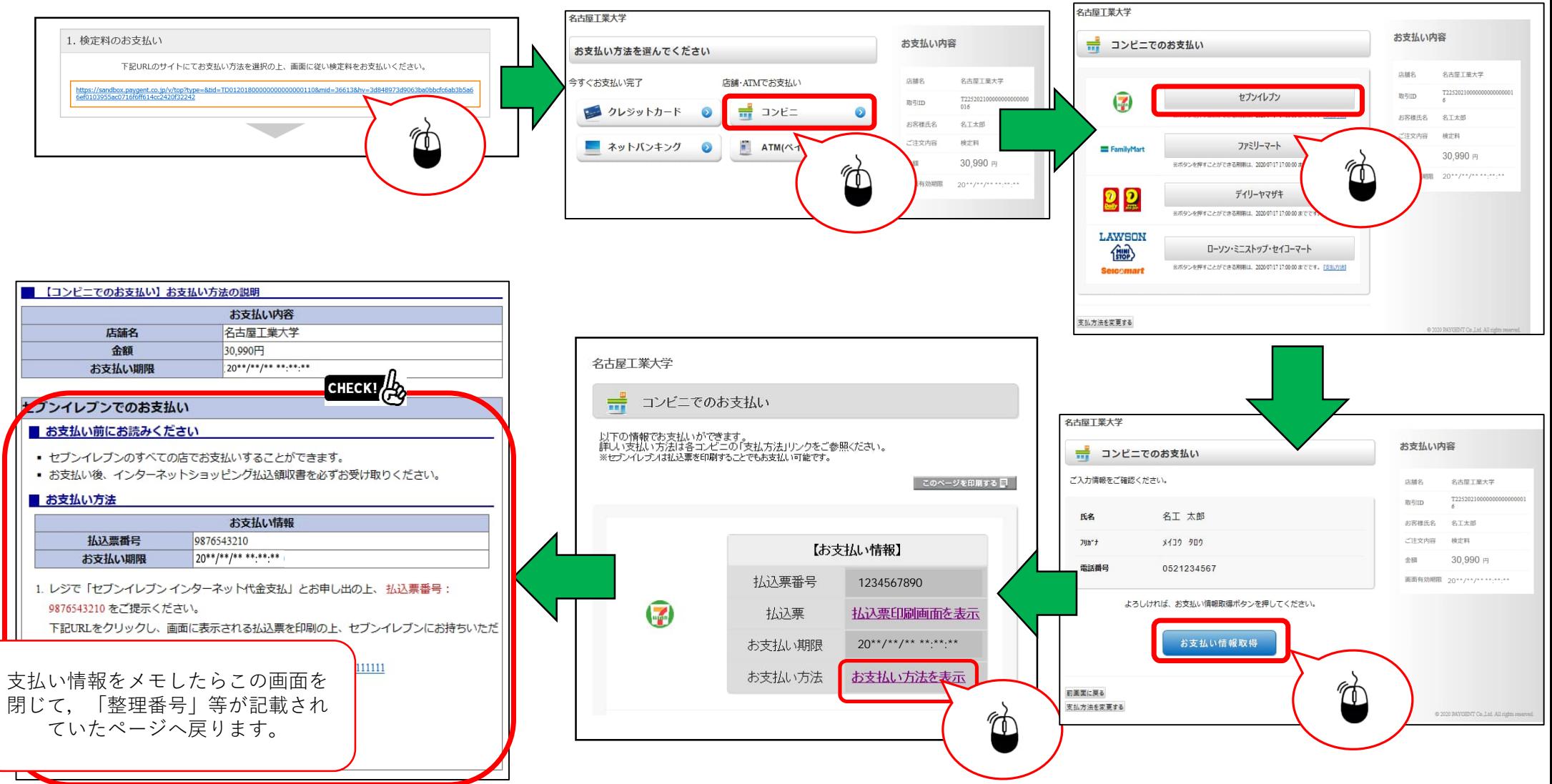

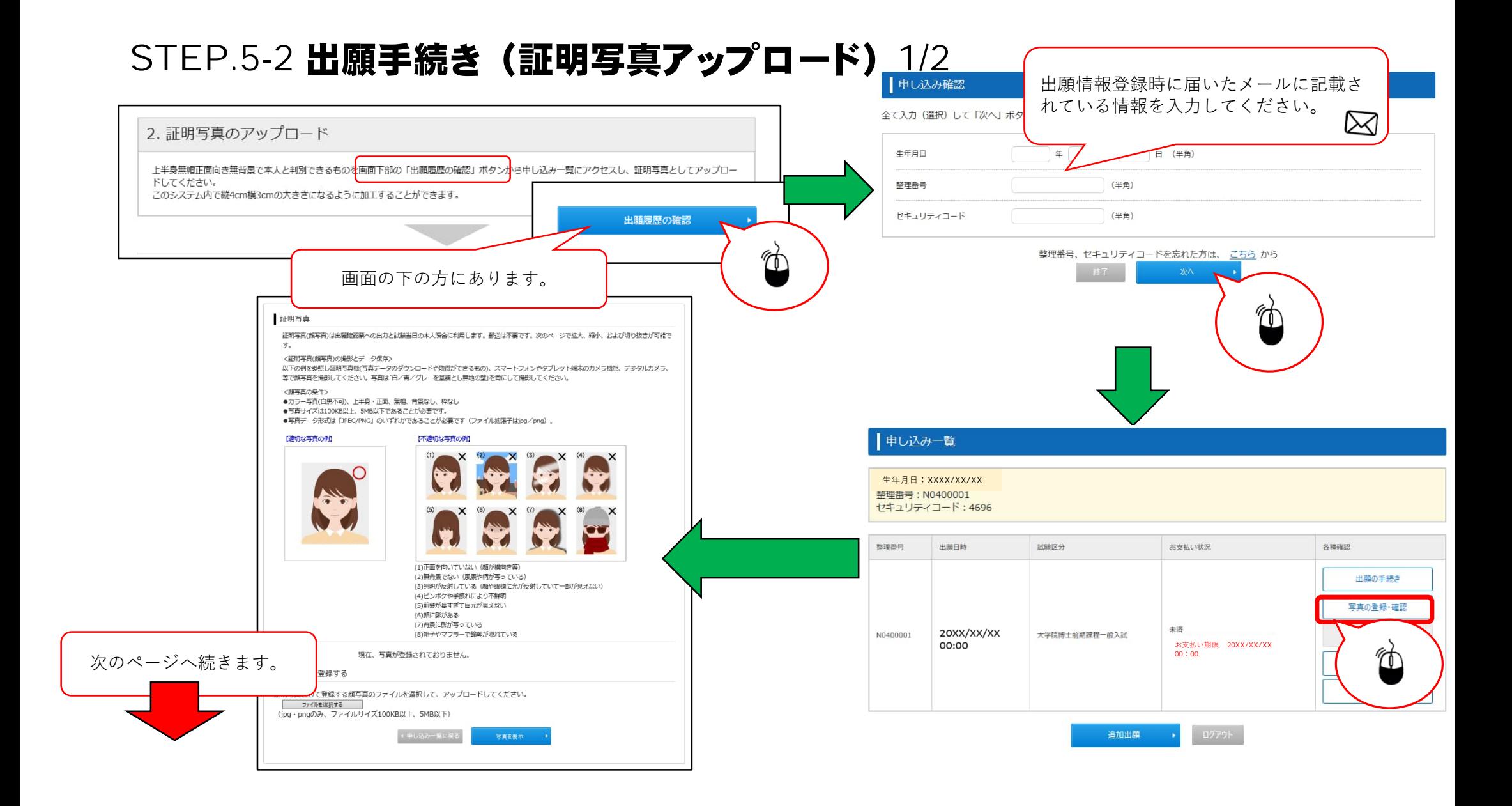

# STEP.5-2 出願手続き (証明写真アップロード) 2/2

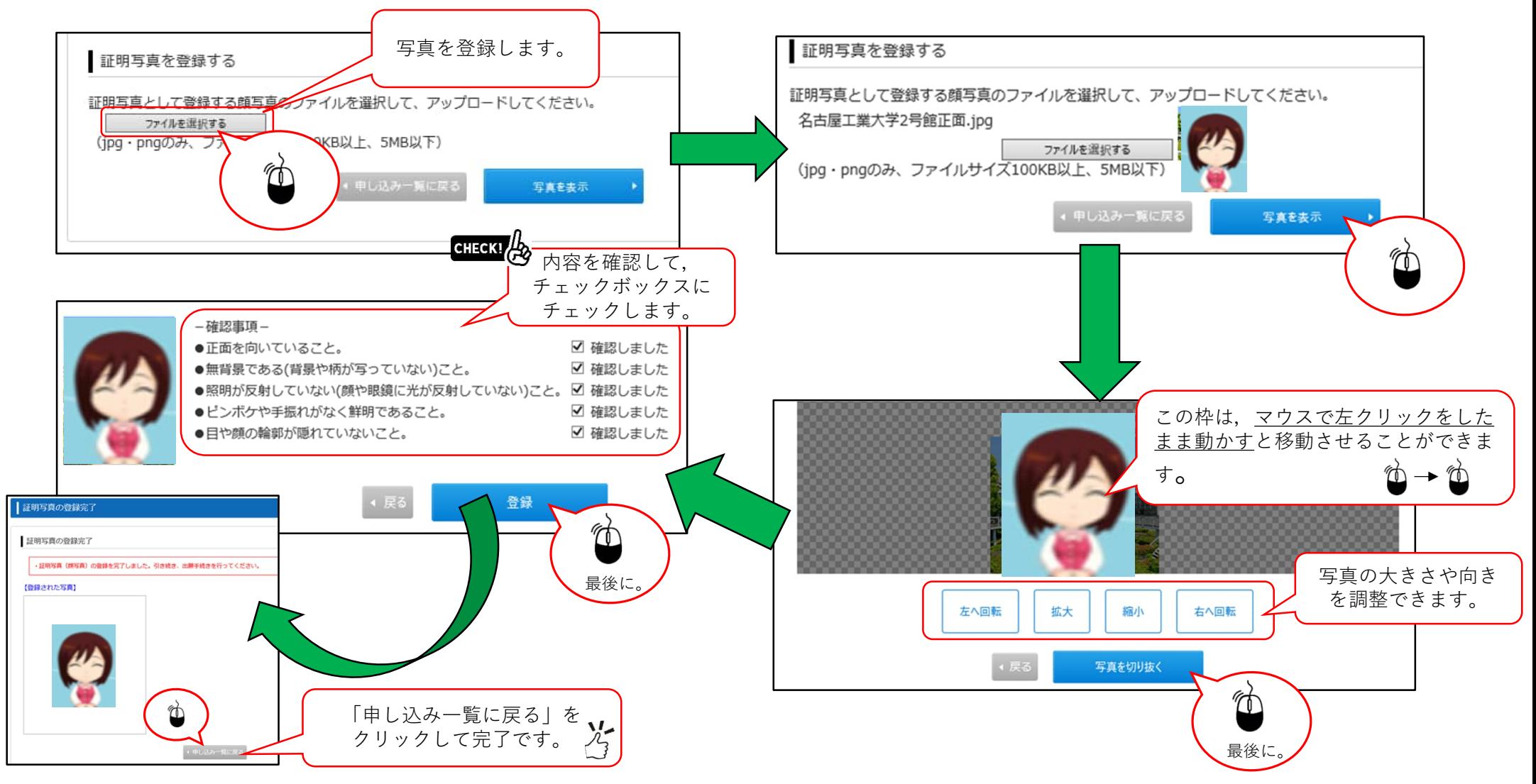

#### STEP.5-3 必要書類の印刷 1/2

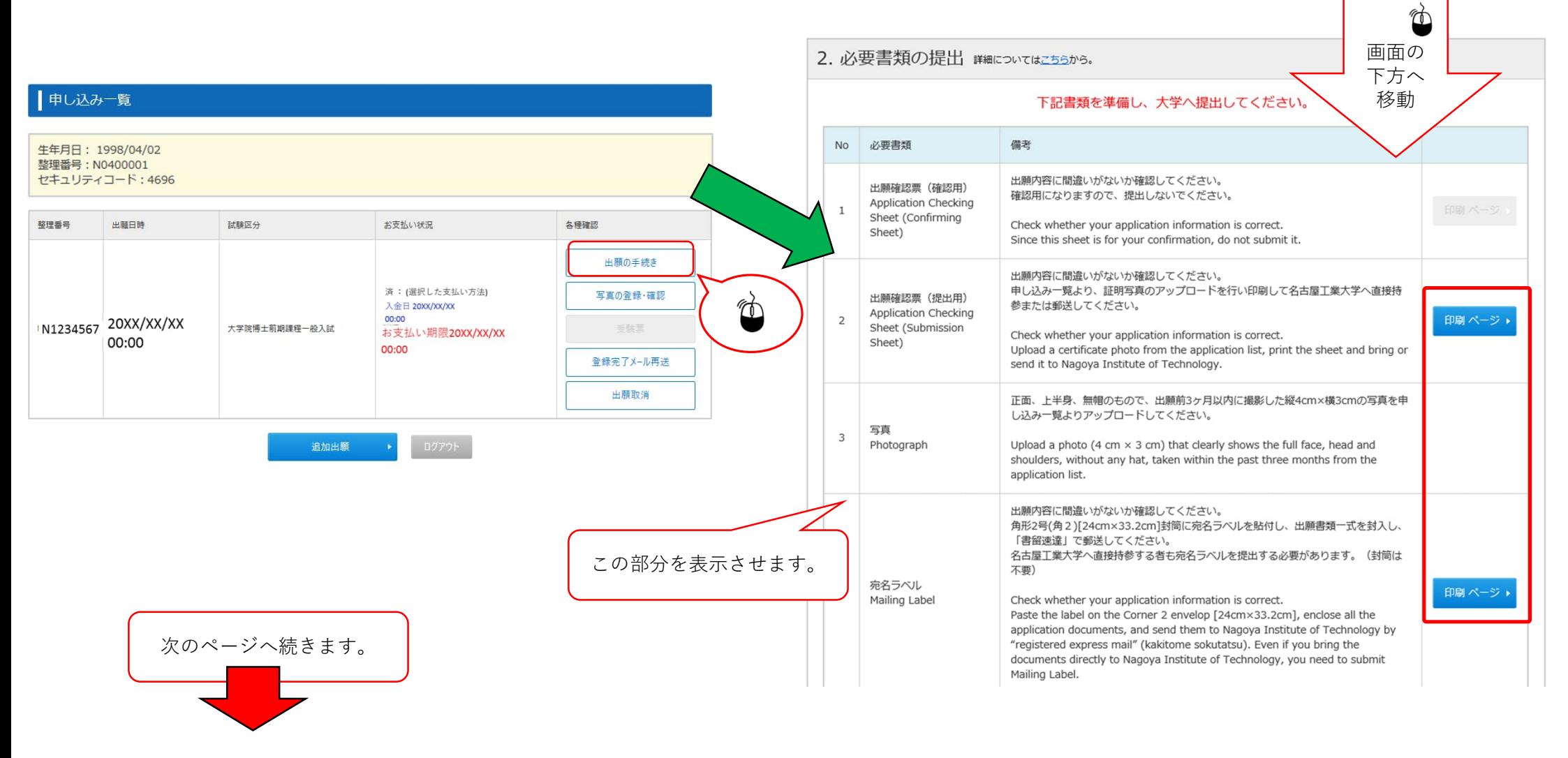

#### STEP.5-3 必要書類の印刷 2/2

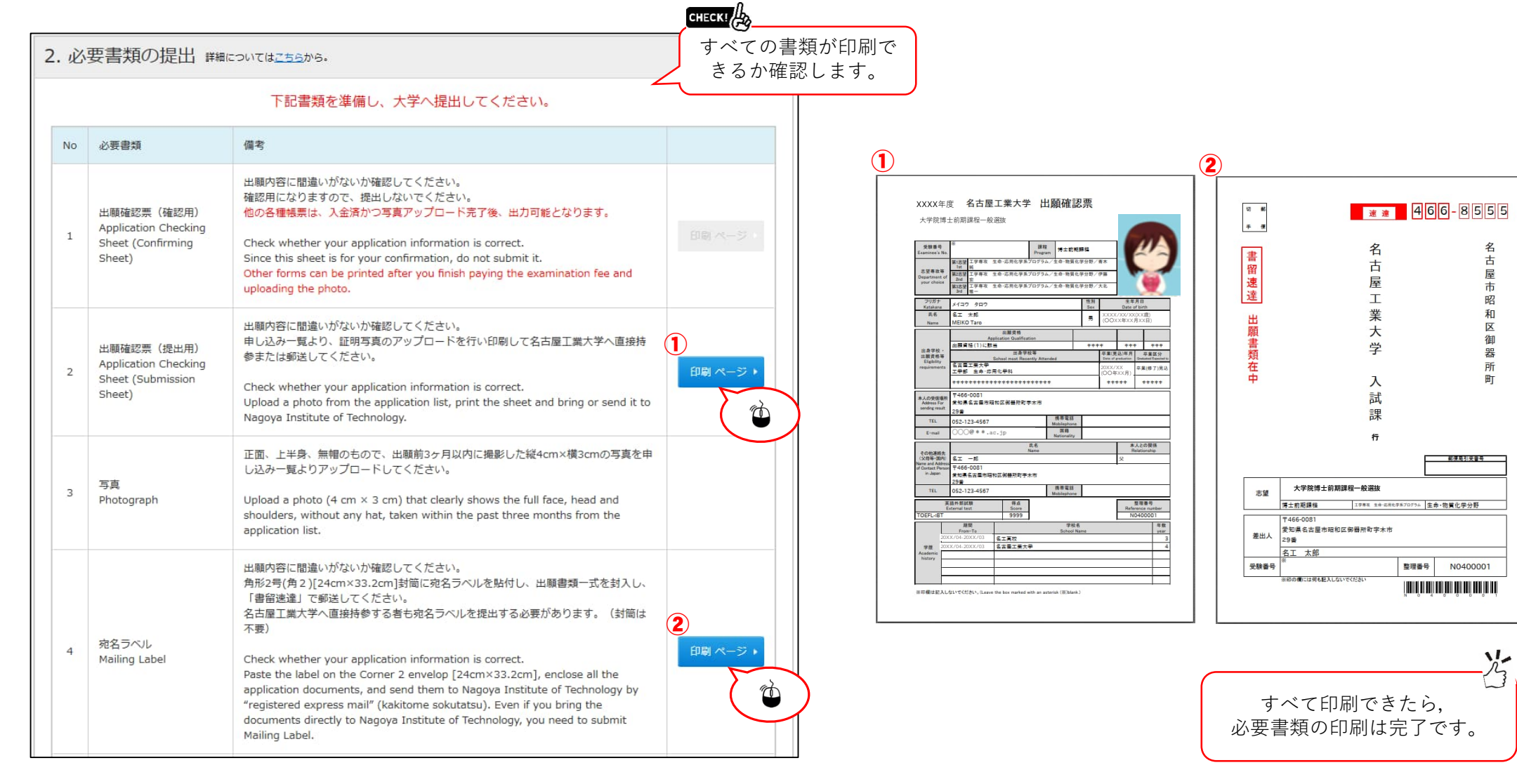

## STEP.6出願情報登録の完了

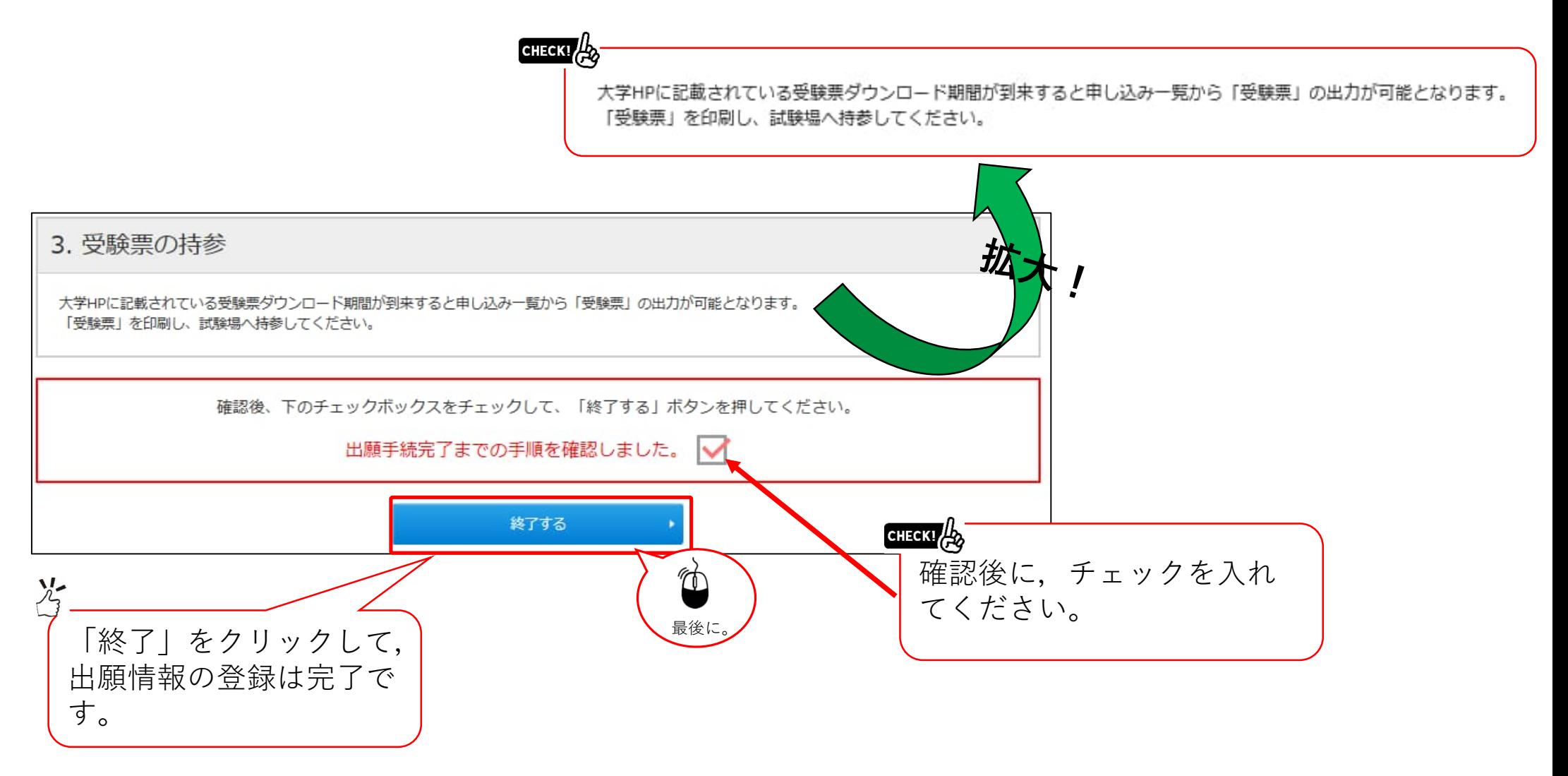

#### STEP.7 受験票の印刷

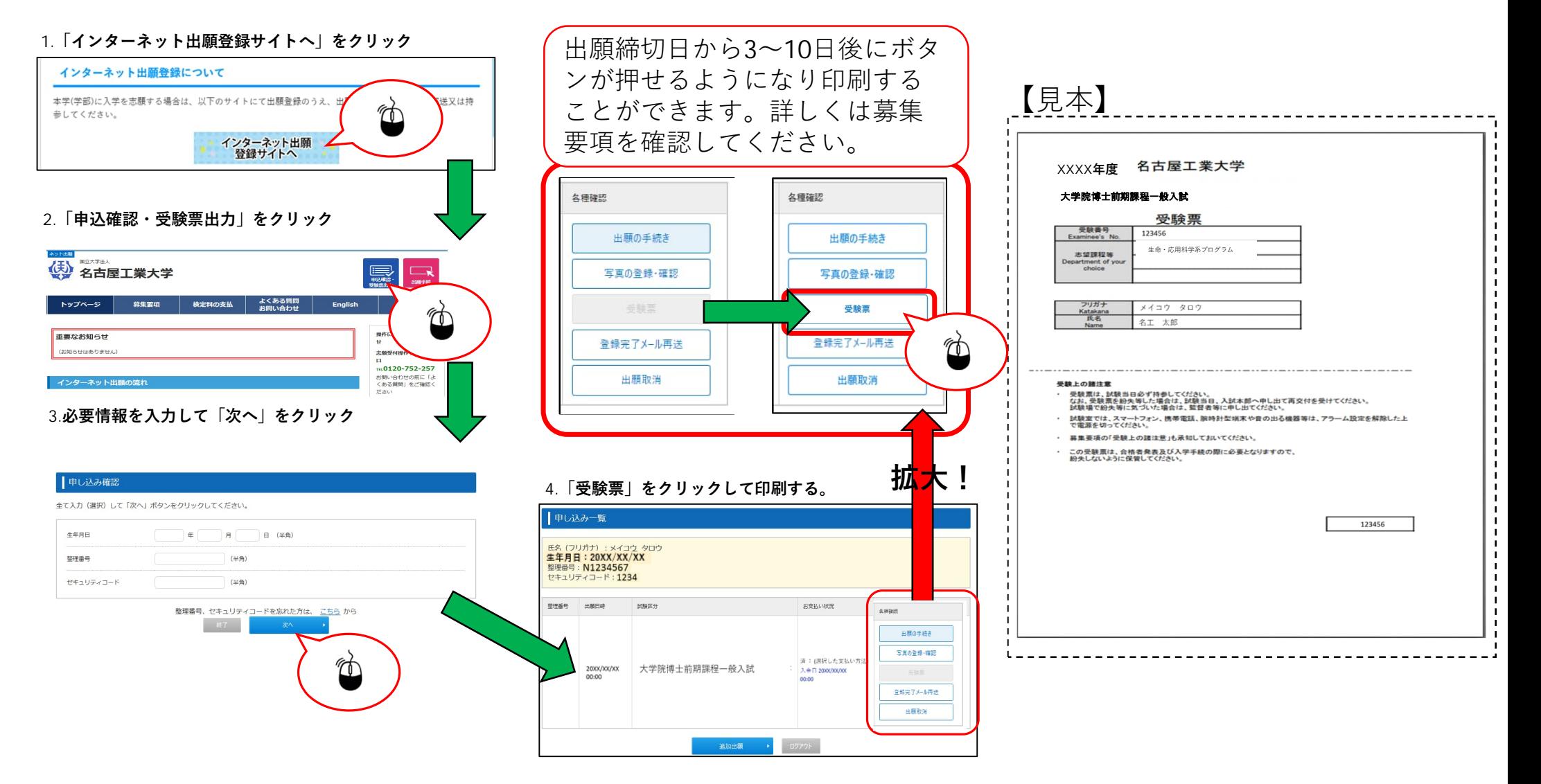